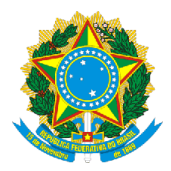

## **SERVIÇO PÚBLICO FEDERAL MINISTÉRIO DA EDUCAÇÃO (MEC) UNIVERSIDADE FEDERAL DE RONDÔNIA (UNIR) NÚCLEO DE CIÊNCIAS HUMANAS (NCH) DEPARTAMENTO DE CIÊNCIAS SOCIAIS (DCS)** [www.CienciasSociais.unir.br](http://www.cienciassociais.unir.br/)

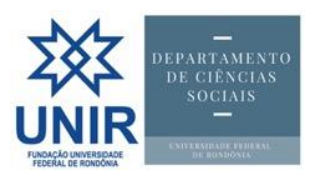

## *Tutorial*

## *por [Gills@UNIR.br](mailto:Gills@UNIR.br)*

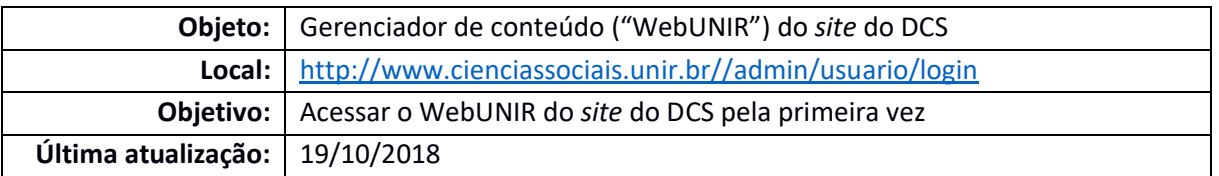

## **PASSO A PASSO:**

1. Há duas formas de acessar o WebUNIR: pelo *link* direto [http://www.cienciassociais.unir.br//admin/usuario/login;](http://www.cienciassociais.unir.br/admin/usuario/login) ou clicando no *link* "Admin" no rodapé do *site* do DCS, conforme imagem abaixo:

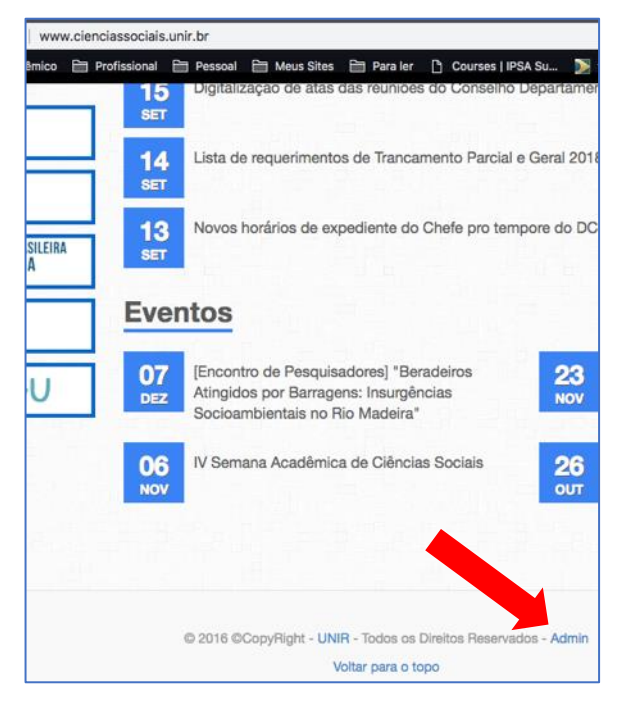

2. Aparecerá a página abaixo. Insira seus dados de acesso ao SINGU (CPF e senha).

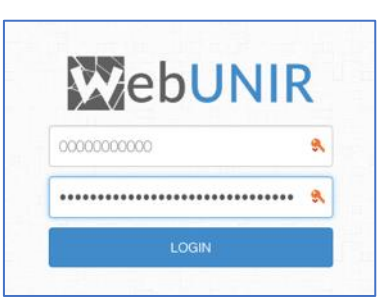

3. Caso seu acesso do SINGU já tenha sido associado à WebUNIR, aparecerá a página abaixo:

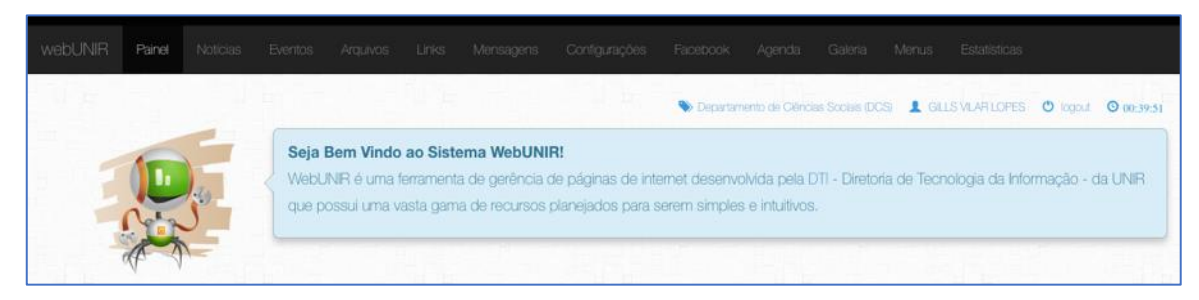

4. Caso apareça uma mensagem informando "Login ou Senha incorreto", então deverá abrir uma requisição no Sistema de Ordem de Serviço (SOS), via [http://sistemas.unir.br/sos.](http://sistemas.unir.br/sos) Aparecerá a página abaixo. Insira seus dados de acesso ao SINGU (CPF e senha) e clique em "Login".

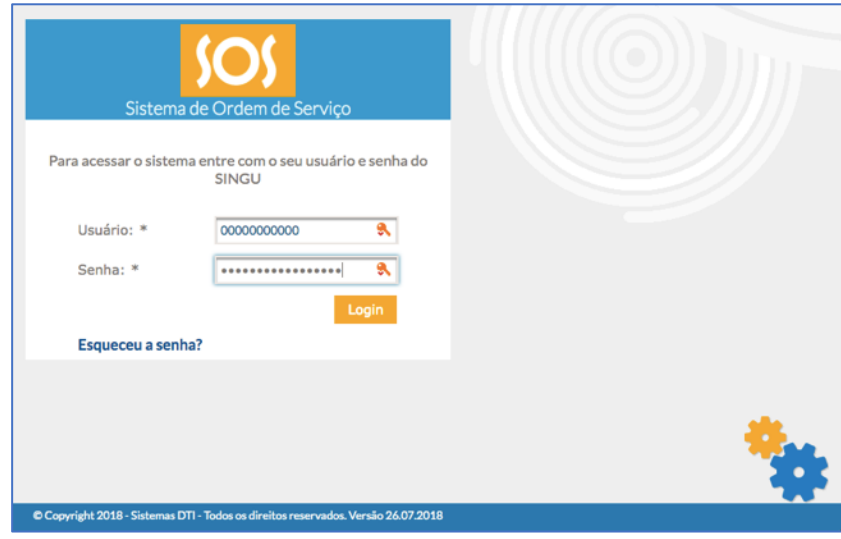

5. Após surgir a página abaixo, deixe a opção "DTI/PVH" marcada e clique na seta azul:

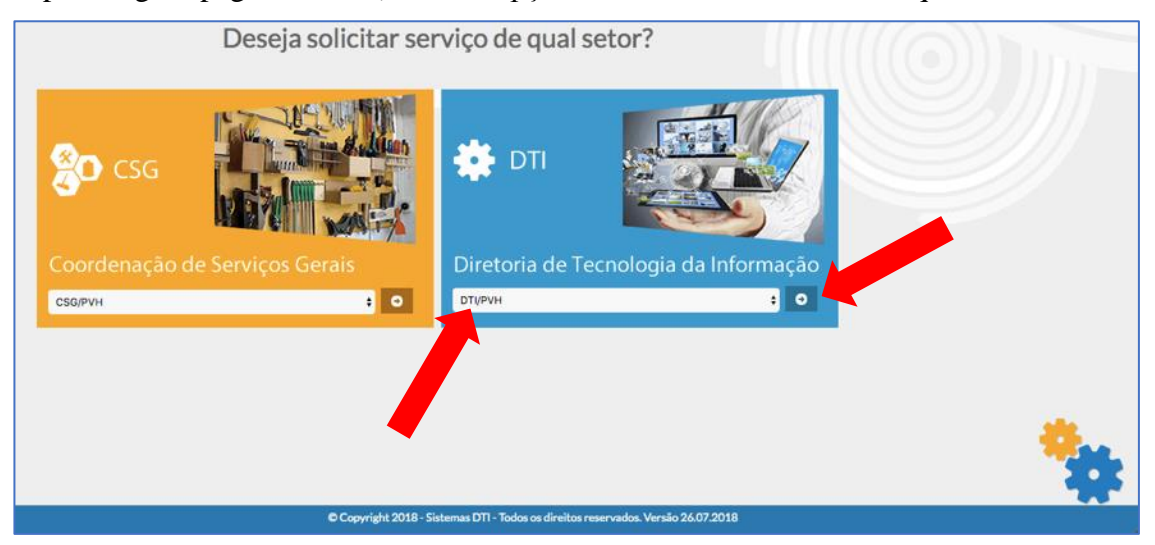

6. Surgirá a tela abaixo. Clique em "Cadastrar Requisição":

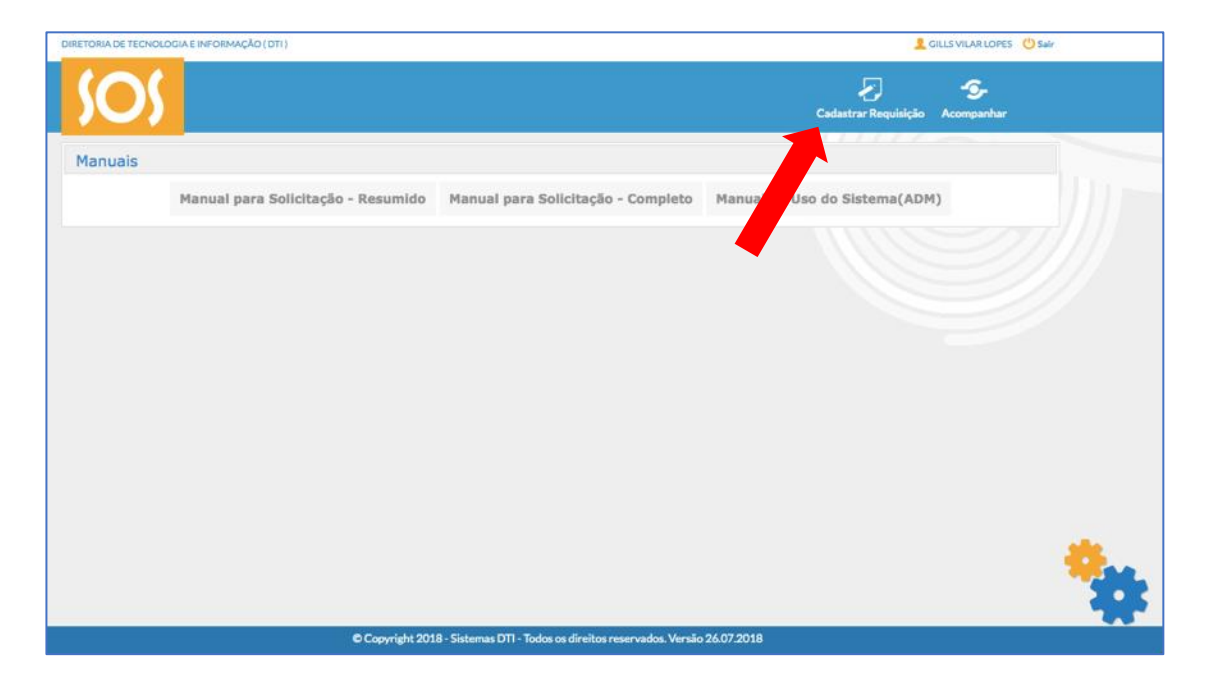

7. Surgirá a página abaixo. Perceba que alguns dados (telefone, *e-mail* e nome) já estão preenchidos. Em "Unidade", digite DEPARTAMENTO DE CIÊNCIAS SOCIAIS e, depois, clique em "Adicionar Ordem de Serviço":

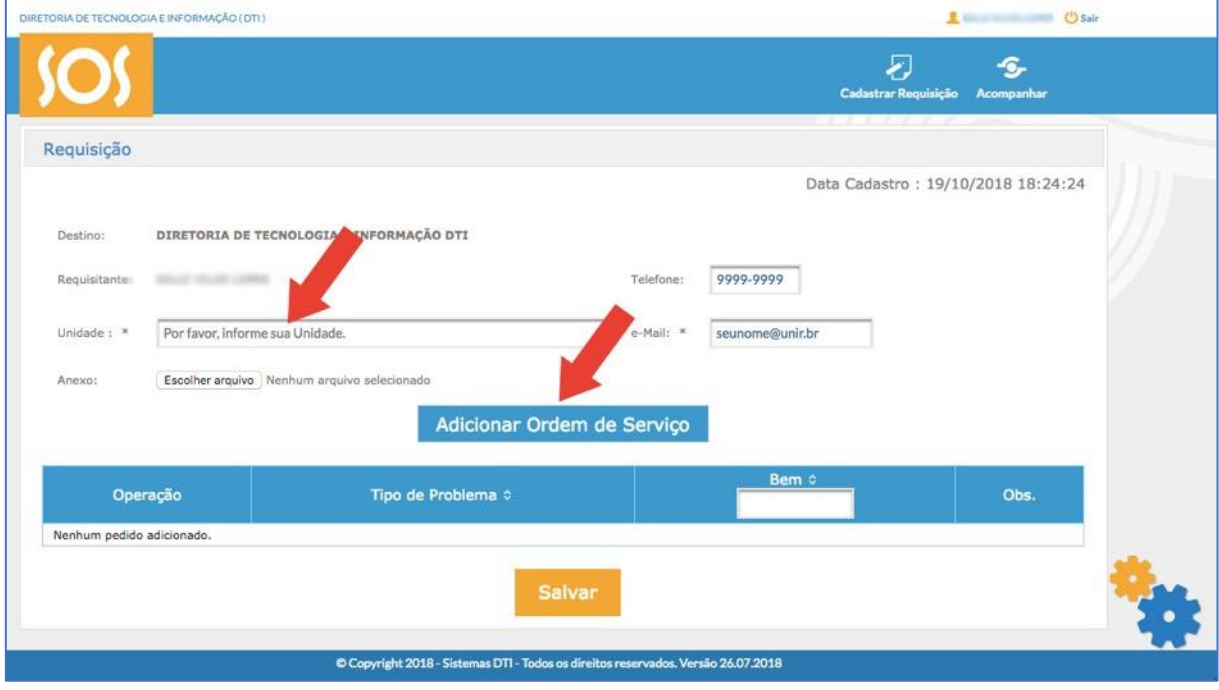

8. Feito isso, abrirá a janela abaixo. No campo "Problema", escolha a opção "PORTAL(Serviço)" e, em "Obs.", solicite que o seu CPF seja cadastrado para acessar o gerenciador do *site* do DCS e clique em "Adicionar", tal qual a imagem abaixo:

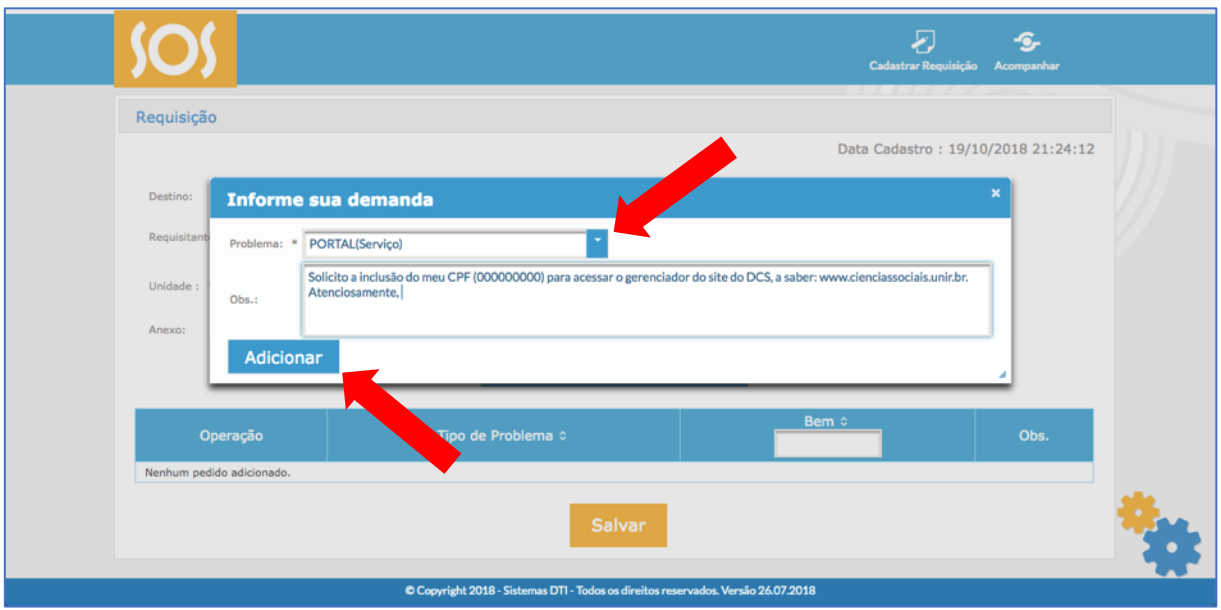

9. A janelinha abaixo surgirá, perguntando se deseja criar outra Requisição. Clique em "Não".

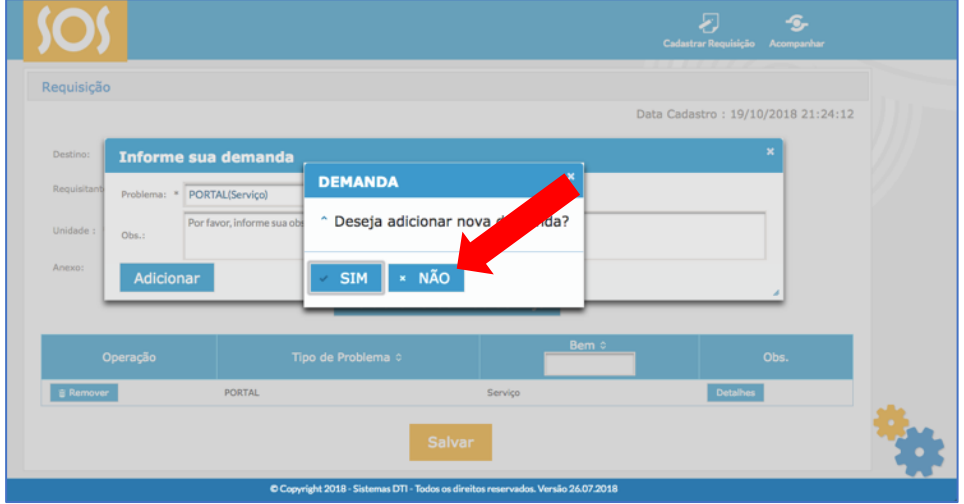

10. Feito isso, as janelinhas fecharão e o novo pedido aparecerá na tabela, com os botões "Remover" e "Detalhes". Clica no botão "Salvar", para enviar a Requisição:

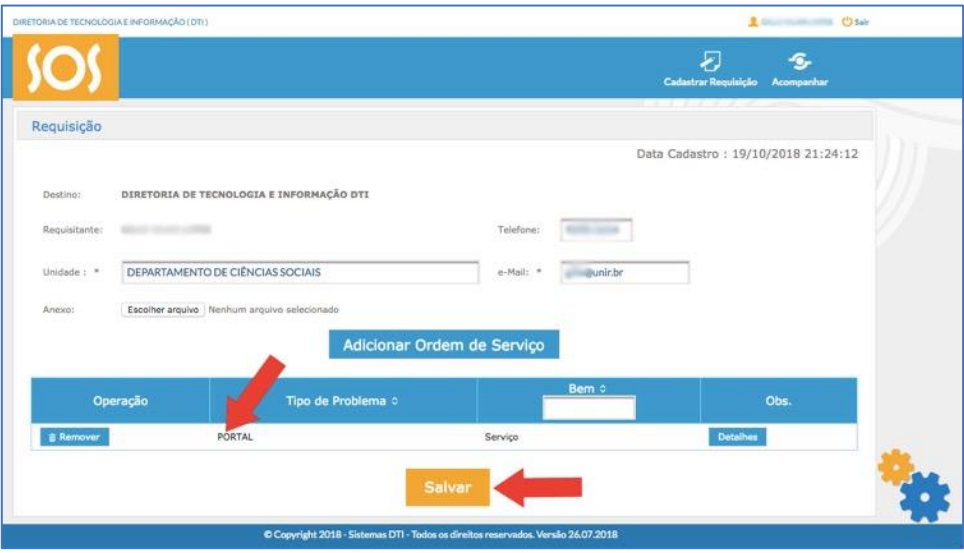

11. Se tudo deu certo, surgirá, no canto superior direito, uma caixinha de diálogo amarela

informando que a "Operação foi realizada com sucesso".

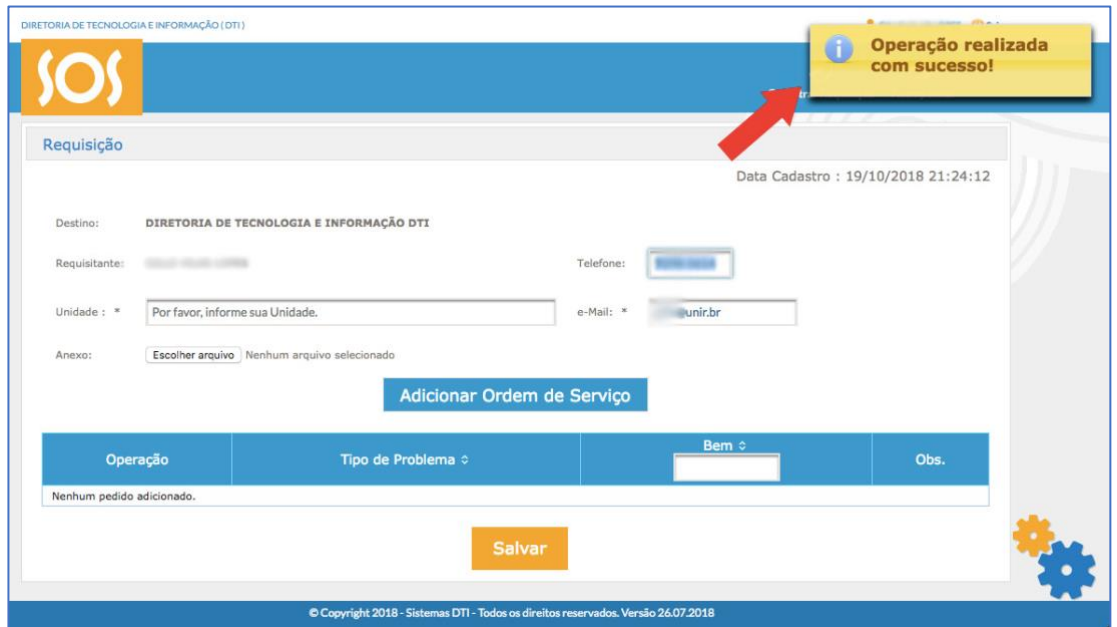

12. Agora, é só esperar a resposta da Diretoria de Tecnologia e Informação (DTI), a ser encaminhada pelo *e-mail* institucional e pelo gerenciador de requisições, cujo botão "Acompanhar" encontra-se na parte superior direita. Para demais instruções sobre o SOS, consultar os manuais disponíveis, conforme imagem abaixo:

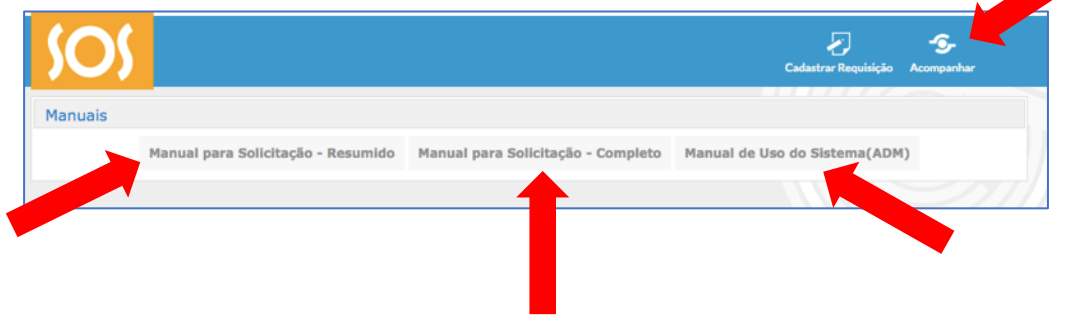